## **Xplore Email using Mozilla Thunderbird**

#### Adding a new email account

- 1. Click File, New, Existing Mail Account...
  - a. If you don't see the menu bar across the top in the Windows version, click on the **menu button** (three horizontal stripes on the top right) and select **View, Toolbar, Menu Bar**
- 2. Enter Your name, Email address and your email Password, then click Continue

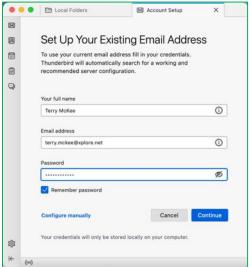

3. Leave IMAP selected for Protocol (POP3 is an option but is not recommended) and click Configure manually

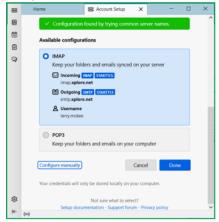

4. Leave IMAP selected for Incoming Protocol – POP3 is an option but is not recommended

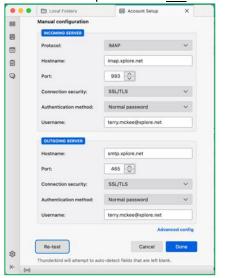

- 5. Verify that the Incoming Server Hostname is imap.xplore.net
- 6. Verify that the Outgoing Server Hostname is smtp.xplore.net
- 7. For SSL for both Incoming and Outgoing, change the selections to SSL/TLS

- 8. Verify that the Ports are now 993 for Incoming and 465 for Outgoing.
- 9. Change the **Username** for both **Incoming** and **Outgoing** to your **full email address** (do the Incoming one first and it may change the Outgoing one to match)
- 10. Click Re-test
- 11. Click Done
  - a. If you get a Security Exception message for xplore.net, click Confirm Security Exception

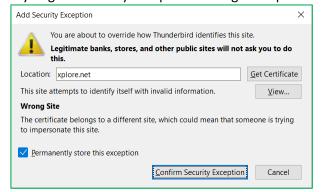

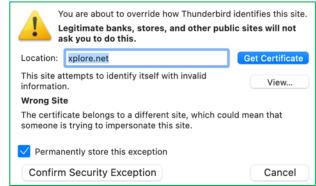

- 12. Click Finish
- 13. Click on **Inbox** below your email address. If it's still only showing the Inbox folder and no other folders below it, click on the **arrow** to the left of your email address to collapse the list of folders, and the click it again to expand the list.
  - © Inbox

    ☑ Inbox
    ☑ Drafts
    ☑ Spant Items
    Ⅲ Trash
    ☑ Spam
- 14. Click File, Subscribe
- 15. If your email address is not shown next to Account, select it from the drop down list

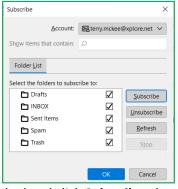

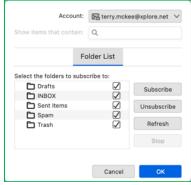

- 16. Verify all the folders are checked and click **Subscribe**, then click **OK**
- 17. Click Tools, Account Settings (Windows) or Thunderbird, Account Settings (Mac)
- 18. Under your email address, select Server Settings

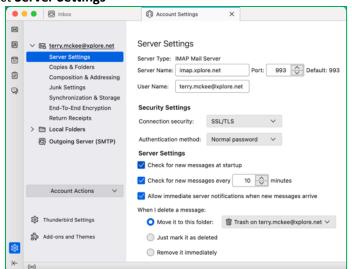

- 19. For "When I delete a message", ensure it's set to "Move it to this folder": Trash on [your email address]
- 20. Under your email address, select Copies & Folders

**21.** For "When sending messages, automatically", ensure it's set to "Place a copy in:" Other: Sent Items on [your email address]

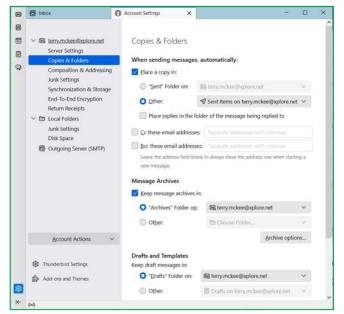

- 22. For "Keep draft messages in", ensure it's set to "Drafts" Folder on: [your email address]
- 23. Under your email address, select Junk Settings
- 24. For **Destination and Retention**, check the box to "**Move new junk messages to**" and select **Other: Spam on** [your email address]

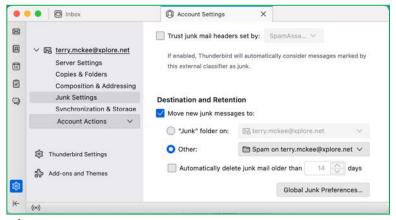

25. Close the Accounts Settings tab

Your email account is now ready for use in Thunderbird.

## To Sync your Webmail Calendar to Thunderbird

- 1. Click on File, New, Calendar...
- 2. Select "On the Network" and click Next

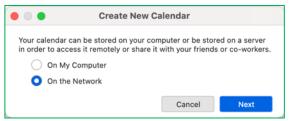

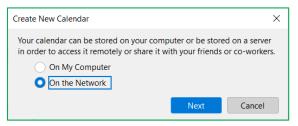

3. Enter your full email address for the Username, and mail.xplore.net as the Location, then click Find Calendars

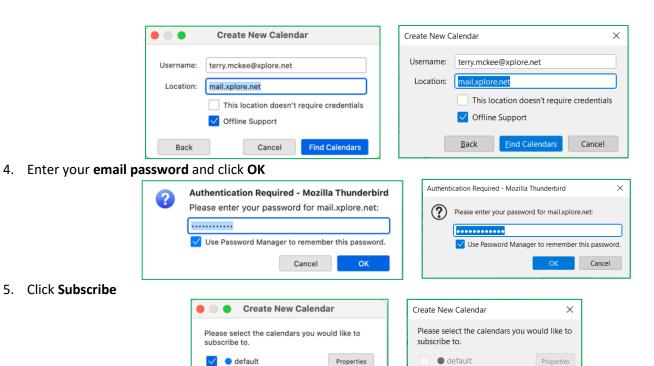

## To Sync your Webmail Contacts to Thunderbird

**Please note** that at the time of writing this, and using Thunderbird version 102.2.0, Contacts are only syncing one way, from the webmail server to Thunderbird. This means that any additions and changes made to Contacts in webmail will sync to Thunderbird, but additions and changes made to Contacts in Thunderbird will not sync back to webmail.

Subscribe

Back

Cancel

1. Click on the Address Book icon in the Spaces toolbar on the left

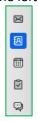

2. Click on the dropdown for New Address Book and select Add CardDAV Address Book

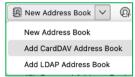

3. Enter your **full email address** for the **Username**, and **mail.xplore.net** (it may change it to https://mail.xplore.net, which is fine) as the **Location**, then click **Continue** 

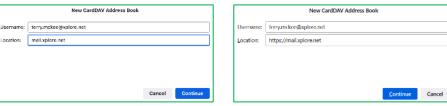

4. Enter your email Password and click OK

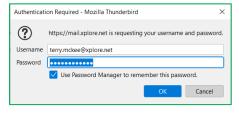

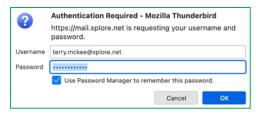

5. Click Continue

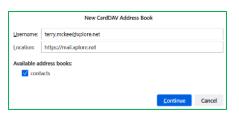

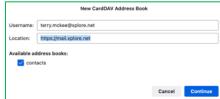

# **Changing your Email Password**

If you **changed your email password** in <u>webmail</u> or <u>MyXplore</u>, you will need to change it in Thunderbird to match the new password.

## For your email account:

Thunderbird should prompt you for your new password with "Login to account failed" (note the server is IMAP – for incoming):

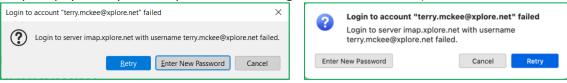

1. Click Enter New Password

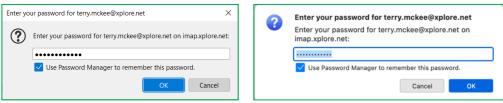

2. Enter your new password, check the box for "Use Password Manager to remember this password" (unless you wish to enter it every time) and click **OK** 

It should also prompt you when you send a message from Thunderbird with "Login to account failed" (note the server is SMTP – for outgoing):

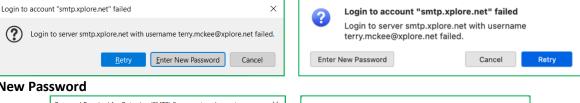

1. Click Enter New Password

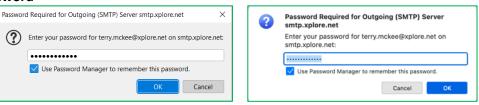

2. Enter your new password, check the box for "Use Password Manager to remember this password" (unless you wish to enter it every time) and click **OK** 

If Thunderbird doesn't prompt you for your new password, follow these steps:

- 1. Click on **Tools**, **Settings** (Windows) or **Thunderbird**, **Settings** (Mac)
  - a. If you don't see the menu bar across the top in the Windows version, click on the **menu button** (three horizontal stripes on the top right) and select **View**, **Toolbar**, **Menu Bar**
- 2. Go to Privacy & Security

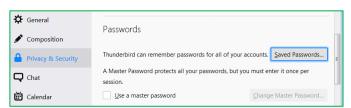

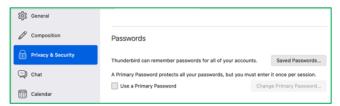

3. Click Saved Passwords

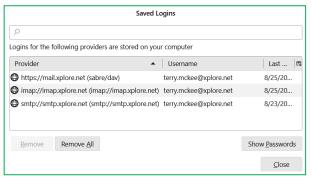

4. Click Show Passwords, and enter your computer credentials if prompted

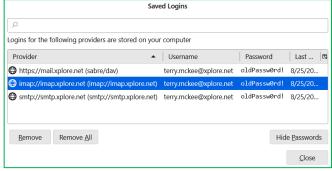

5. **Right click** on each of the entries for the **imap** and **smtp Providers** with your email address as the Username and click **Edit Password** (or just double-click on the Password)

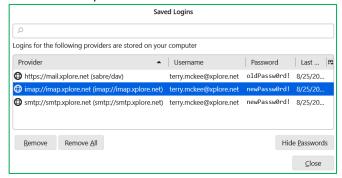

- 6. Enter the new Password you set in webmail or MyXplore for each, then click Close
- 7. Close the **Options** tab
- 8. Click File, Exit (Windows) or Thunderbird, Quit Thunderbird (Mac), to close Thunderbird, and open it again

Your email password is now changed to match what you set it to in webmail or MyXplore.

## For your sync'd Webmail Calendar and/or Contacts:

Thunderbird should prompt you for your new password with "Authentication Required" (note the https://mail.xplore.net):

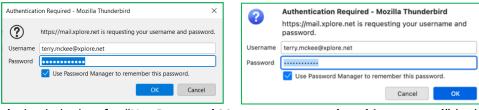

Enter your new **Password**, check the box for "**Use Password Manager to remember this password**" (unless you wish to enter it every time) and click **OK** 

If Thunderbird doesn't prompt you for your new password, follow these steps:

- 1. Click on **Tools**, **Settings** (Windows) or **Thunderbird**, **Settings** (Mac)
  - a. If you don't see the menu bar across the top in the Windows version, click on the **menu button** (three horizontal stripes on the top right) and select **View, Toolbar, Menu Bar**
- 2. Go to Privacy & Security

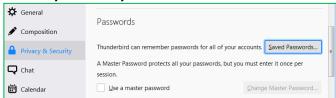

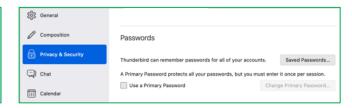

3. Click Saved Passwords

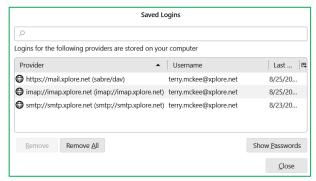

4. Click Show Passwords, and enter your computer credentials if prompted

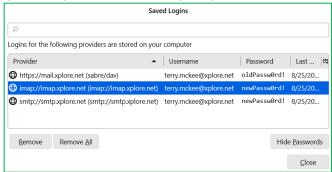

5. **Right click** on the entry for **Provider https://mail.xplore.net** with your email address as the Username and click **Edit Password** (or just double-click on the Password)

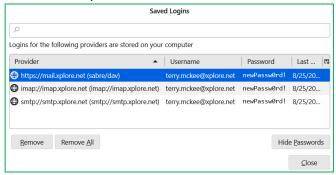

- 6. Enter the new Password you set in webmail or MyXplore, then click Close
- 7. Close the **Options** tab
- 8. Click File, Exit (Windows) or Thunderbird, Quit Thunderbird (Mac), to close Thunderbird, and then open it again